# **Online Course Requests Instructions**

**Go to the MyEdBC website: https://www.myeducation.gov.bc.ca/aspen/logon.do** 

A Login ID and temporary password are required. These are on the label located on **page one** of this package.

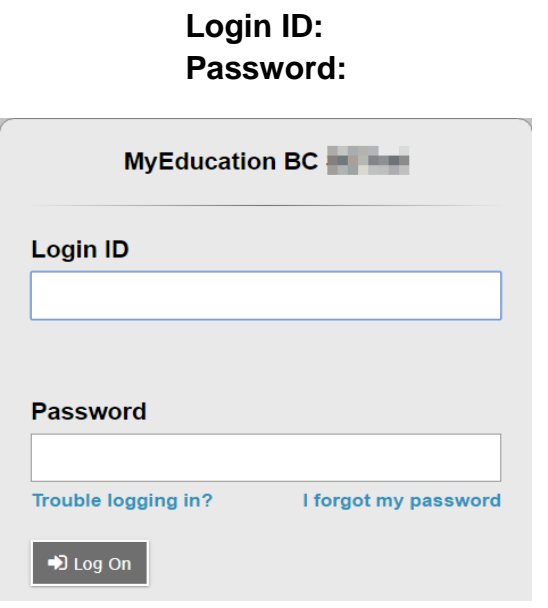

You will be prompted to change your password. **'Current Password'** is the temporary Password you were provided. Enter a **'New Password'** and **'Confirm New Password'**. Password requirements are displayed behind the red warning message.

Example Password: Jan\$2017 (it has a symbol, numbers, upper and lower case letters and is only 8 characters)

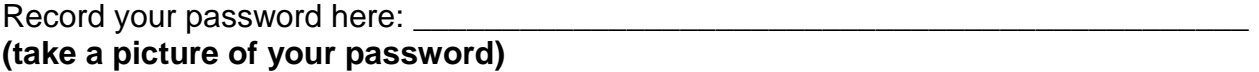

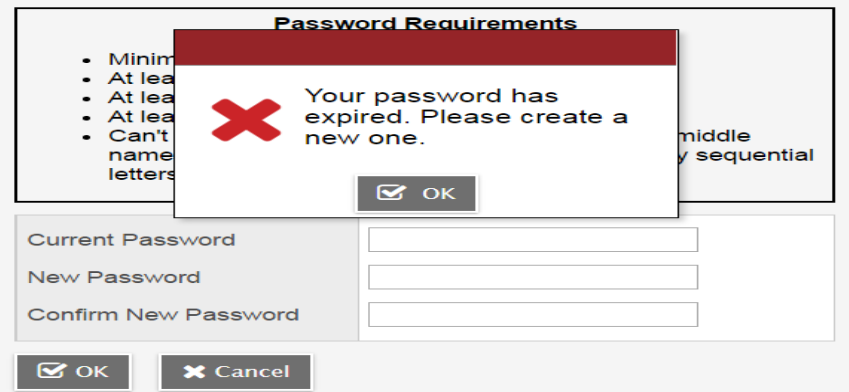

You will be prompted to enter your Security Preferences. Enter an email address in case you forget your password **(the system will default to your Surrey School District email – you can change it to the email address you use most frequently**).

Be sure to choose a security question and answer that you will remember.

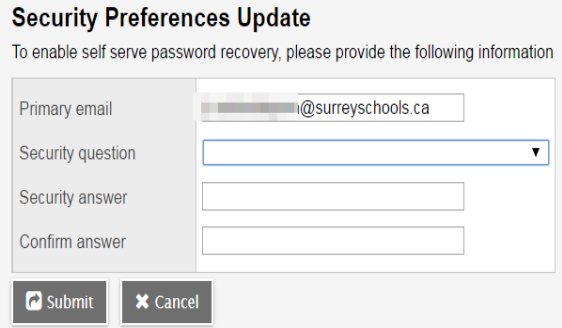

#### **Online Course Requests**

When you log onto your MyEdBC Student Portal you are able to select Course Requests. To enter your course requests, first select the **My Info** top tab and then **Request** side tab. You will also see **Instructions** with some information.

It may be helpful to use the paper course selection sheet (back of page #1 of package) and the course selection book. It provides descriptions of all of the courses available to you at Lord Tweedsmuir.

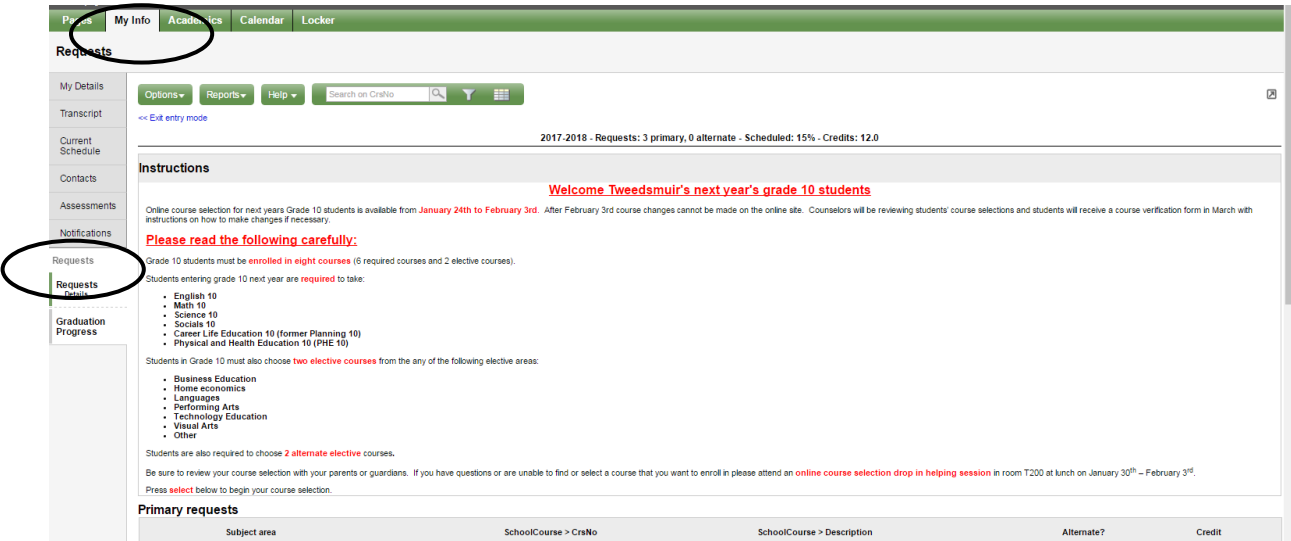

**\*\* The screen shots are examples. In the "portal the courses will be applicable to your grade level.\*\*** 

### **Primary Requests**

Primary requests refer to your first choice course selections within each available Subject Area. To choose from a list of available requests (courses) click the **Select** button:

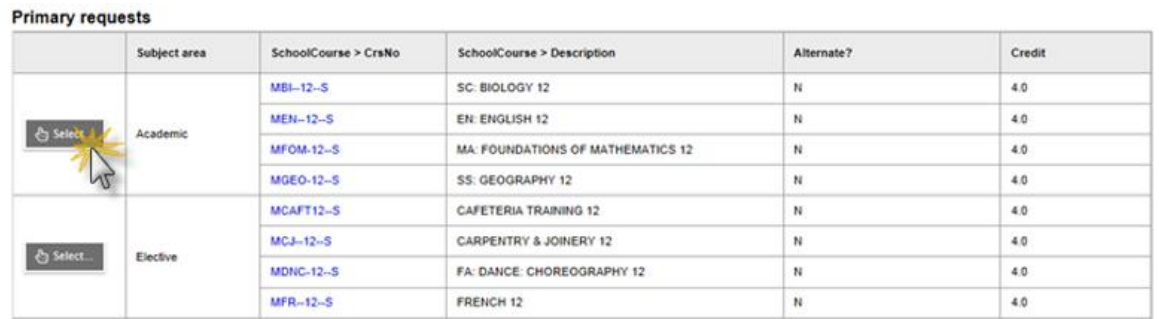

Be sure to read any additional instructions provided. There may be more than one page of requests available to choose from. Use the drop down menu and/or the forward and back arrows to move between pages of requests:

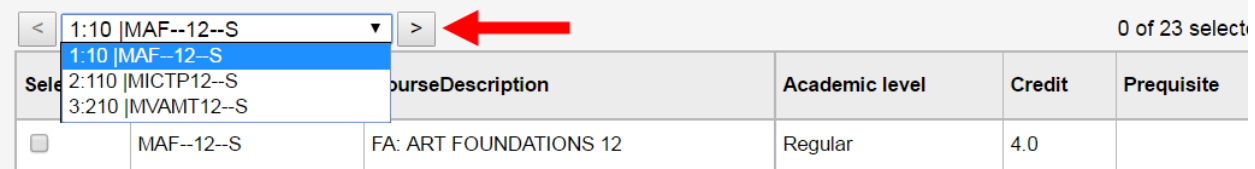

Select course requests by placing a check mark next to the course(s) you are selecting and click **OK:** 

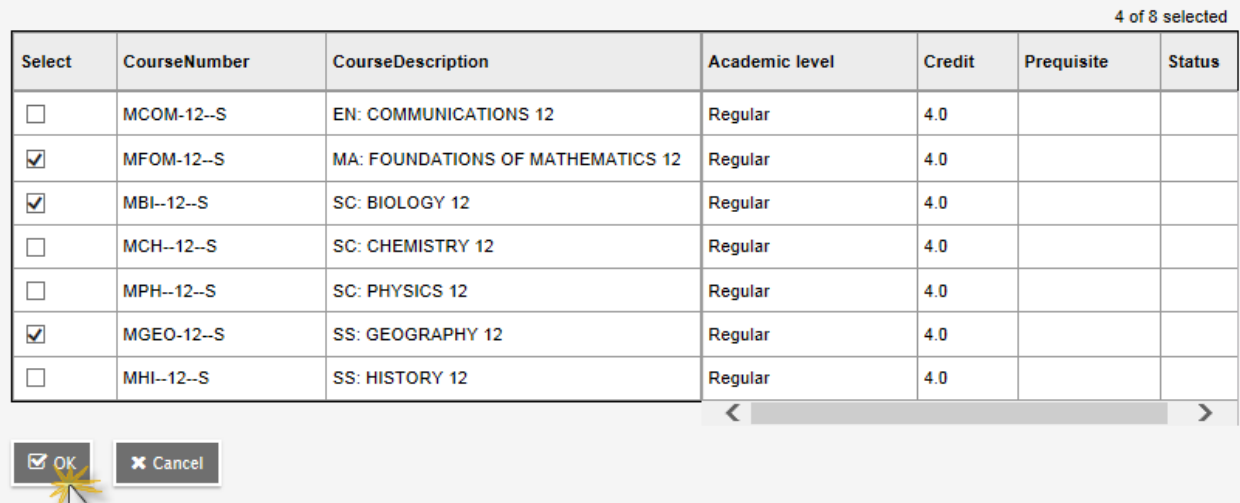

There may be more than one Subject Area to choose requests from. Repeat this process for each Subject Area you need to select Requests from.

### **Alternate Requests**

You must choose two Alternate elective courses.

When you click on the *Select* button you will notice an additional column titled *Alternate priority* which allows you to prioritize your course selections:

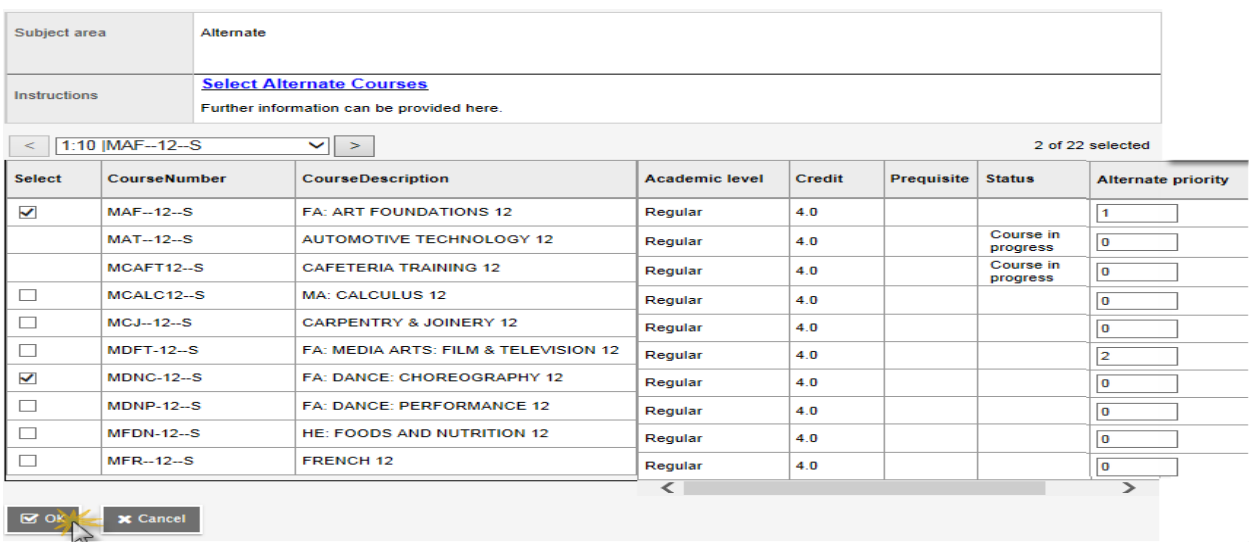

## **Posting**

Once you have completed your course selection you must click the **Post** button at the bottom of the entry mode screen. You are able to re-post your course selections as long as the course selection window is open.

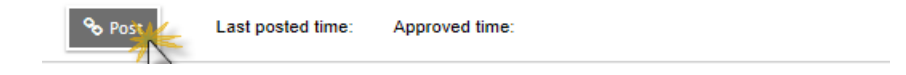